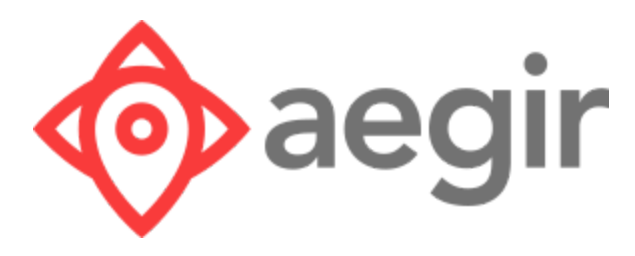

## VMSDK User Guide

Version 1.1 for Android

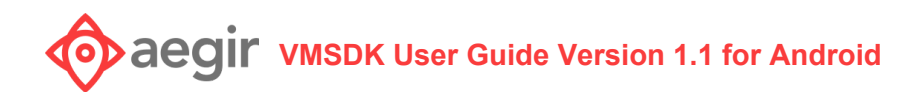

## **Contents**

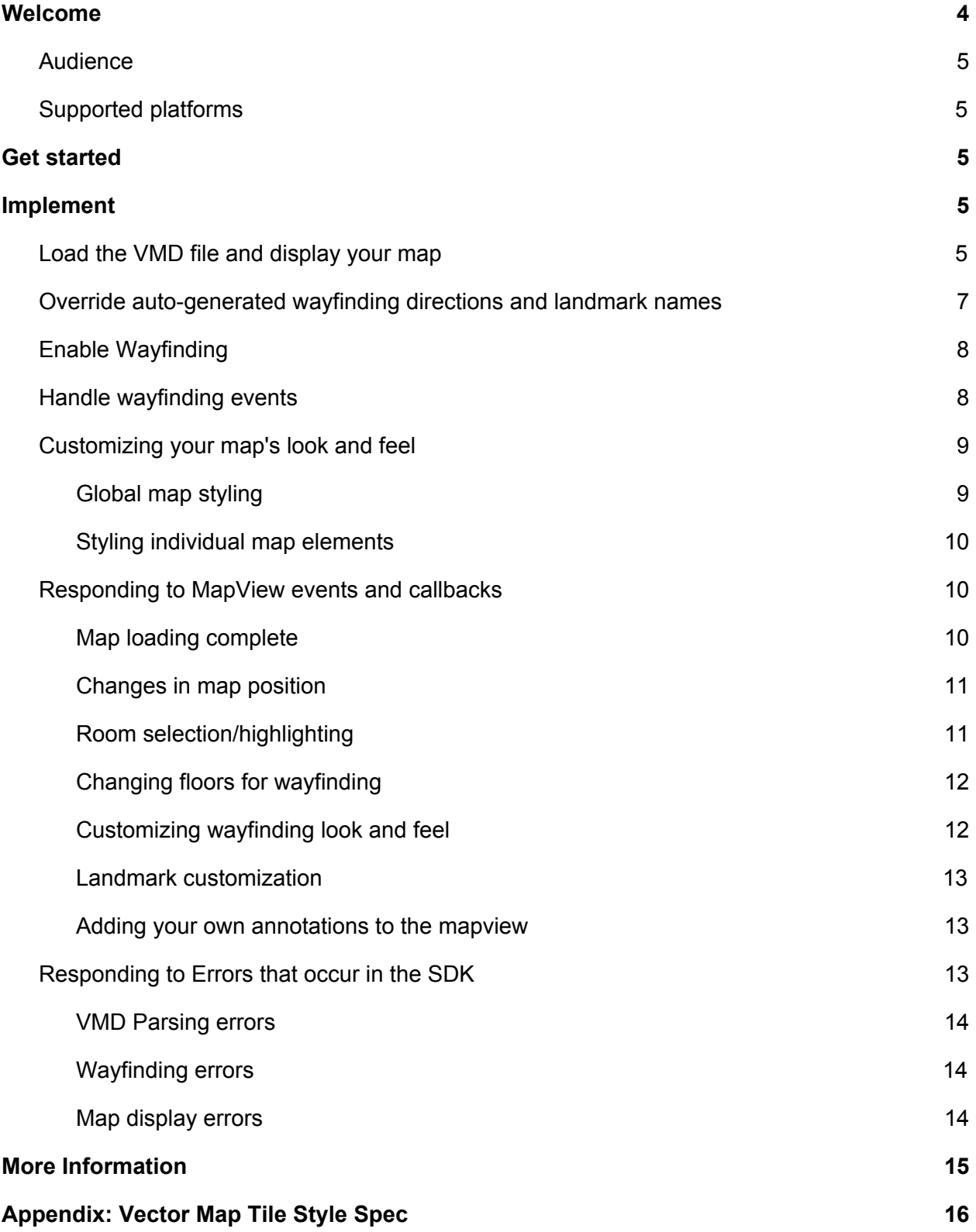

## **Valuation Construment Constrained Manufacture Medical Section 1.1 for Android**

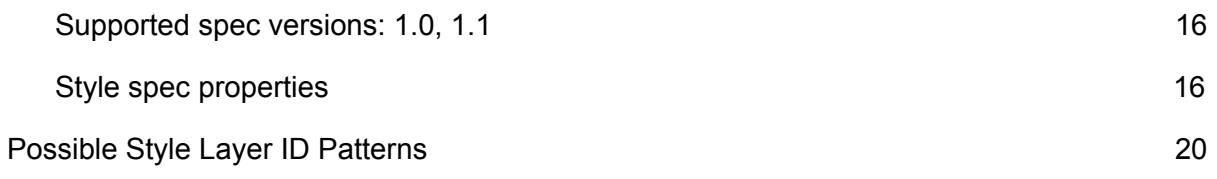

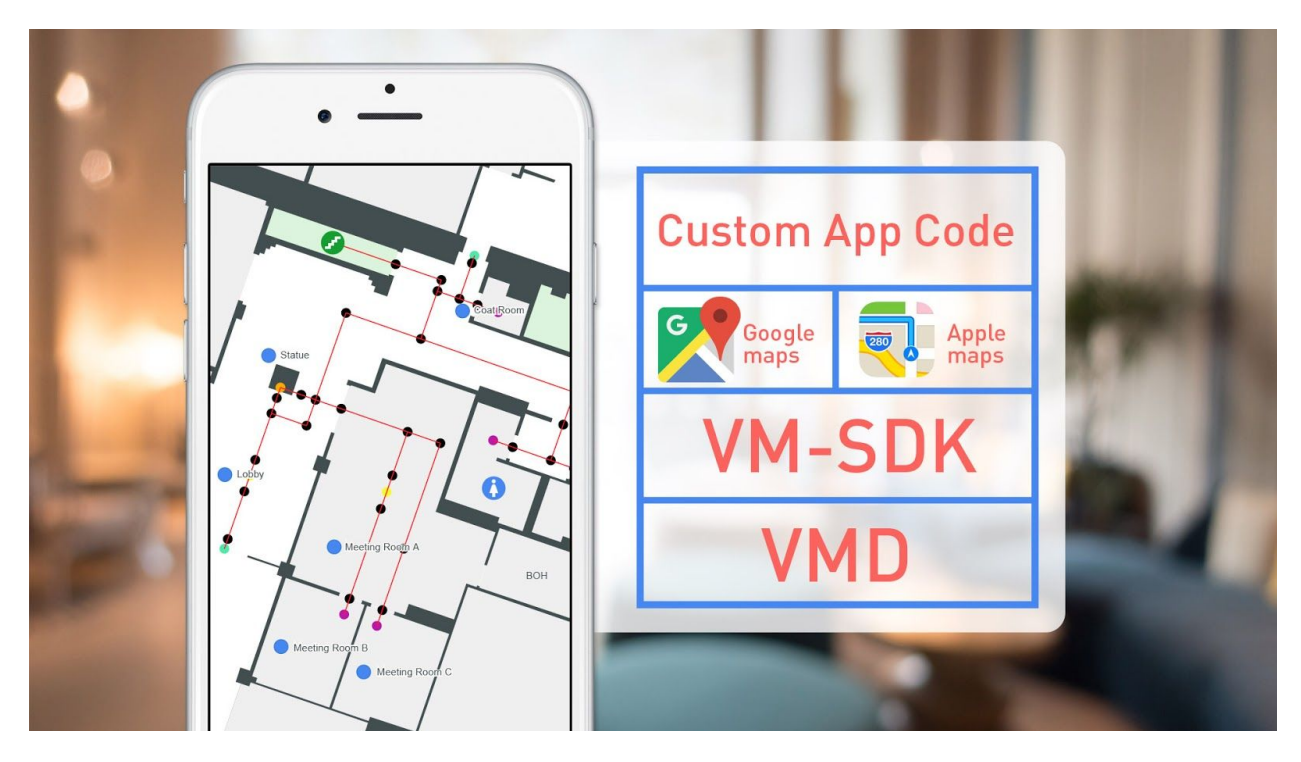

## <span id="page-3-0"></span>Welcome

Aegir uses groundbreaking technology to map venue spaces and give your users more choice, convenience, and control. Aegir's **Venue Map Data (VMD)** specification is the foundation, acting as a high-fidelity map and data repository.

VMD is a specification based upon industry standard digital mapping technology that provides a comprehensive geolocated data set for venue maps in which all geometries and points that make up the map shapes and points of interest are accessible, as well as metadata for use with the SDK to support extended applications. Potential applications supported include:

- Wayfinding
- Integrating with an indoor positioning solution
- Room/space/unit selection
- Geolocation on most map providers (Google, Bing, Apple, Open Street Maps)

Aegir's **Venue Map Software Development Kit (VMSDK) for Android** provides a suite of functionality for mobile app development based on the VMD specification, including:

- Auto-generated wayfinding paths
- Auto-generated wayfinding directions with support for override from a separate data file
- Support for SVG tiling on top of Google and Apple Maps

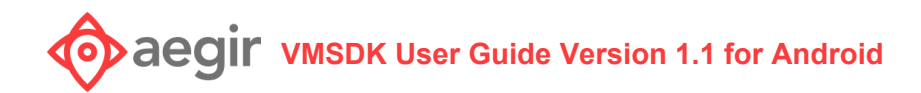

### <span id="page-4-0"></span>Audience

VMSDK documentation is designed for people familiar with basic mobile development for Android.

## <span id="page-4-1"></span>Supported platforms

VMSDK supports Android 5.0+. Consult your map provider's documentation for their own supported platforms.

## <span id="page-4-2"></span>Get started

With the Venue Maps SDK Reference App, you'll see how to:

- Show a map using a specific map provider, and display your custom map tiles
- Load the VMD file with wayfinding data
- Optionally load additional custom map data for directions and naming
- Allow custom styling for your map tiles
- Allow custom styling for your wayfinding
- Handle errors that occur

First, install and run the reference app:

- 1. Extract the Android VMSDK zip file**.**
- 2. In the extracted directory, navigate to **vmsdk-sampleapp** and open it in [Android](https://developer.android.com/studio/index.html) Studio.
- 3. The reference app uses Mapbox Maps, so you will need to [generate](https://www.mapbox.com/account/access-tokens) a Mapbox Access Token.
- 4. Once you've generated an Access token, open **src/main/res/values/strings.xml** and update **mapbox\_access\_token.**
- 5. Build and run.

## <span id="page-4-3"></span>Implement

### <span id="page-4-4"></span>Load the VMD file and display your map

Now you're ready to write code to load your waypoint data and map data into the VMD file. Consult the example in the SDK demo: **MapActivity.java.**

Implement the com.aegir.vmms.vmd.MapDelegate protocol to be notified when the map is finished loading.

You can also load custom map info from a file to override any auto-generated labeling information or to provide additional information where the SDK cannot determine useful points of interest for specific sections of your map.

```
//MapView setup
//Add a VectorMapView in your layout file
<com.aegir.vmms.android.ui.VectorMapView
                android:id="@+id/mapView"
                android: layout width="match parent"
                android: layout height="match parent"
                android:visibility="visible"
                vmsdk:mapboxApiKey="@string/mapbox_access_token"
               ></com.aegir.vmms.android.ui.VectorMapView>
//in your Activity's onCreate method, setup your mapview
this.mapView = (MapView) findViewById(R.id.mapView);
this.mapView.onCreate(savedInstanceState, this, MAPBOX SAMPLE STYLE);
//VMD Setup:
//Configure zip file location
VMDAssetFile zipFile = new VMDAssetFile("venue map sample.zip",
getApplicationContext().getAssets());
//create a file collection
VMDZipFileCollection zipCollection = new VMDZipFileCollection(zipFile,
getApplicationContext().getCacheDir().getAbsolutePath());
//start loading from the zip file (asynchronously)
Map.load(zipCollection, this, callback);
...
...
...
```

```
//implement MapDelegate interface to get notified when the VMD is done
loading
/**
 * Called when the VMD file is done loading SUCCESSFULLY
   @param vmd a Map object with venue object model and wayfinding data
 */
@Override
public void didFinishLoadingMap(Map vmd, CustomMapInfo customMapInfo)
{
   // tell the mapview about your VMD, and configure initially
   // displayed floors, tiles, etc
   String venue = "venue map sample";
   // configure where your map tiles reside.
   // This requires a default directory setup inside this directory
   String venueBaseURL = "asset://venue map sample";
  this.mapView.setupMap(vmd, venue, venueBaseURL );
}
```
At this point, you should have a map that is showing the world with your map tiles superimposed.

## <span id="page-6-0"></span>Override auto-generated wayfinding directions and landmark names

You can use map information from a .json file to override the VMD's auto-generated wayfinding directions and landmark names. See this full example: **MapActivity.java.**

The data contained in your map info override file must be in JSON format, according to the following specs:

```
{
 "points": [
    {
     "id": "node waypoint b1 f1 517",
      "public-description": "the edge of the Basketball Court"
   },
    {
      "id": "<the ID of the waypoint>",
      "public-description": "<the description you want for this
landmark/waypoint">
   }
```

```
],
  "paths": [
    {
      "pathID": "node path b1 f1 722",
      "p1": "node waypoint b1 f1 473",
      "p2": "node waypoint b1 f1 567",
      "description-d1": "along the sidewalk",
      "description-d2": "along the sidewalk the other direction"
    },
    {
      "pathID": "<the ID of the path>",
      "p1": "<the ID of one of the waypoints>",
      "p2": "<the ID of the other waypoint>",
      "description-d1": "<description for traversing from P1 to P2>, leave
blank to auto-generate",
     "description-d2": "<description for traversing from P2 to P1>, leave
blank to auto-generate"
   }
 ]
}
```
## <span id="page-7-0"></span>Enable Wayfinding

If you want to add wayfinding capabilities to your mapview:

```
//Create a new overlay that will display paths and markers for directions
this.walkingPathOverlay = new VectorWalkingPathOverlay(this.mapView);
//Set the delegate so this class can override certain functionality
this.walkingPathOverlay.setDelegate(this);
//NOTE: you have to wait until didFinishLoadingMap is called to be able to set
this!
this.walkingPathOverlay.setMap(this.vmd);
 .. and so on
```
### <span id="page-7-1"></span>Handle wayfinding events

Implement the **com.aegir.vmms.wayfinding.WayfindingDelegate** interface to get notified of any callbacks from the SDK for wayfinding.

```
/**
* Callback after waypath has been determined
*
* @param path the Waypath that leads from the starting point to the ending
point
*/
```
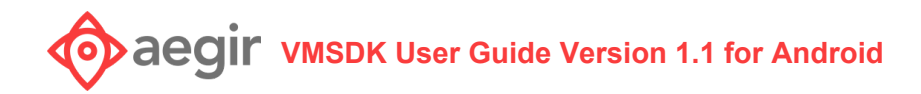

```
@Override
public void didFinishFindingWaypath(Waypath path)
{
   this.vmd.createTurnByTurnDirectionsForWaypath(path, this.customMapInfo);
}
/**
* Called after turn by turn directions are done
*
* @param turnByTurnDirections the list of directions
\star /
@Override
public void didFinishCreatingTurnByTurnDirections(List<MapDirectionStep>
turnByTurnDirections)
{
   //display path on the map now
   //tell your WalkingPathOverlay about the waypath & directions
   this.walkingPathOverlay.setWaypathAndDirections(this.waypath, new
MapDirectionStepList(turnByTurnDirections));
    //Depending on your use-case, you might want to go ahead and
   //automatically change the map to display the floor corresponding
   //Figure out the first floor in the waypath
   WaypathSegment firstSegment = turnByTurnDirections.get(0).getSegment();
   MapBuildingFloor floor =
                 this.vmd.findFloorWithId(firstSegment.getFloorId());
    //update mapview floors
    ...
}
```
### <span id="page-8-0"></span>Customizing your map's look and feel

If you use vector map tiiles, as opposed to raster map tiles, you have great flexibility in styling your map. This customization also applies to raster map tiles, although it's much more limited. For more information, see **Appendix: Vector map tile style spec** below.

#### <span id="page-8-1"></span>**Global map styling**

The easiest way to style your map is to create a Map Style JSON configuration file that follows the style spec in the appendix. For a full example, see **style\_default.json** in the demo project.

```
//load your custom style from style_default.json configuration file
VMDAssetFile venueStyleConfig = new VMDAssetFile("style_default.json",
getAssets());
VenueStyle venueStyle = new VenueStyle(venueStyleConfig,"venue_map_sample" );
```
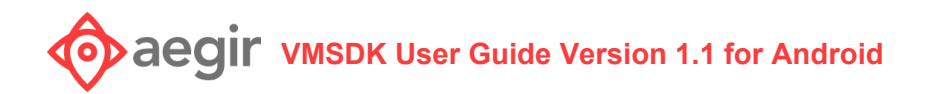

//apply the style to your map this.mapView.setStyle(venueStyle);

<span id="page-9-0"></span>**Styling individual map elements**

You can now add custom styles to individual map elements. This allows you to override the overall map style defined in your map's VMVenueStyle configuration for a single element.

```
//get the map element
MapUnit element = ...
MapView mapView = ...
//create your custom style
VenueLayerStyle style = new VenueLayerStyle();
style.setFillColor(Color.GREEN);
style.setOutlineColor(Color.RED);
//... see class documentation for a full list of styleable attributes
//apply the style to the unit. If the map unit is not visible, it will be
applied the next time it is shown.
mapView.setStyleForMapUnit(style, element);
```
### <span id="page-9-1"></span>Responding to MapView events and callbacks

There are numerous ways to customize the behavior of your mapview by responding to the following events:

#### <span id="page-9-2"></span>**Map loading complete**

In some scenarios, you may want to wait until the mapview has completed loading before proceeding to a next step. You can wait for the didFinishLoadingMapView callback.

```
/**
* Called when map view has finished loading so you can do any additional setup
* @param map the mapview
\star /
```
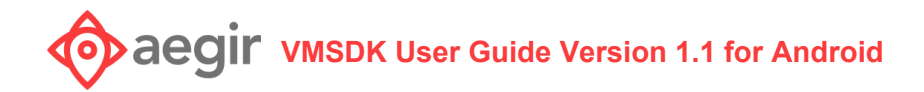

@Override public void didFinishLoadingMapViews(MapView map);

#### <span id="page-10-0"></span>**Changes in map position**

Anytime the map's position changes, you can act accordingly. **If your MapView is overlaid on another provider's map (such as Google Maps), this is a good place to ensure the map positions stay in sync with each other.**

```
/**
*
* @param newLocation the new map location
* @param newZoom the new map zoom
* @param newBearing the new map bearing
* @param newTilt the new map tilt
\star /
@Override
public void didChangeCameraPosition(LatLng newLocation, float newZoom, double
newBearing, double newTilt);
```
#### <span id="page-10-1"></span>**Room selection/highlighting**

When the user taps the map on a specific point or room, you can respond to those events appropriately. If you return true to canSelectUnit, the map will also highlight the selected shape using the color defined in your Map Style json for the layer-id of "floor\_selected\_unit\_[FLOOR]". See "Customizing your map's look and feel" above for more information.

```
/**
* param mapUnit The map unit to check.
* @return Boolean indicating whether or not a map unit can be selected.
\star /
Boolean canSelectUnit(MapUnit mapUnit);
/**
* Called when a map unit is selected on the map.
* @param mapUnit The map unit that was selected.
*/
void didSelectUnit(MapUnit mapUnit);
```
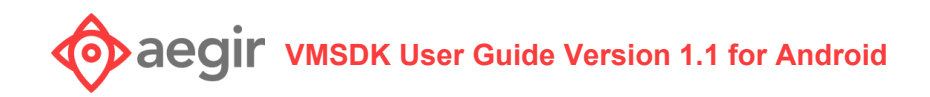

#### <span id="page-11-0"></span>**Changing floors for wayfinding**

When you have a waypath that spans multiple floors, the default behavior for the MapView is to draw a button on the map that looks like this:

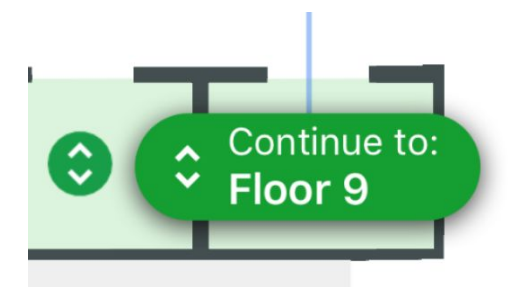

You can provide your own image instead that matches your own branding. Additionally, when the user selects that button, you must implement that behavior as well by specifying what floor to change to, etc. See **MapActivity.java** for an example of how to appropriately respond to a floor change event.

```
/// Called to provide a custom image for the floor change annotation button
///
/// @param annotation the annotation
/// @return the custom image
@Override
public Bitmap imageForFloorChangeAnnotation(FloorChangePointAnnotation
annotation);
/**
* Called when a floor annotation is selected. You should use this to
* update the floor that is visible on your mapview
* @param annotation
\star /
@Override
public void didSelectFloorChangeAnnotation(FloorChangePointAnnotation
annotation)
```
#### <span id="page-11-1"></span>**Customizing wayfinding look and feel**

All styling for wayfinding is now done through new styling properties added in v1.2 to the "wayfinding" section of the Vector map tile spec. For more information, see **Appendix: Vector map tile style spec** below.

#### <span id="page-12-0"></span>**Landmark customization**

In the turn-by-turn directions provided by the SDK for wayfinding, there are usually points of interest, or landmarks, that are part of each step and refer to actual places on the map. You can add special icons to the map to further highlight your landmarks:

```
/**
* Called to provide a custom image for a landmark annotation
 *
 * @param annotation the annotation
 * @return the custom image
 */
Bitmap imageForLandmarkAnnotation(LandmarkAnnotation annotation)s
```
#### <span id="page-12-1"></span>**Adding your own annotations to the mapview**

You can programmatically add annotations to the map to suit your needs by creating a new PointAnnotation object and adding it to the map:

```
Bitmap icon = // custom icon;
PointAnnotation marker = new PointAnnotation();
marker.setFloorId(floor.getId()); //set the floor id to the VMMSBaseFloor
object's uid that this marker belongs on
marker.setTitle(wp.getId()); //give it a title, which you can use to reference
in additional callbacks
marker.setFloorNumber(floor.getFloorNumber());
marker.setPosition(target.getLocation()); //set the location you want the
annotation to appear on the map
marker.setIcon(IconFactory.getInstance(this).fromBitmap(icon));
this.mapView.addMarker(marker);
```
## <span id="page-12-2"></span>Responding to Errors that occur in the SDK

There are numerous instances where an error could occur within the VMSDK at any of the many steps above. You can be notified of the error by implementing any of the following callbacks:

#### <span id="page-13-0"></span>**VMD Parsing errors**

If any errors are encountered while parsing your venue map data files, this method will be called within the SDK with more detailed information about the error:

```
/**
* Callback if the VMD fails to load
* @param e the exception that was raised during load
\star /
@Override
public void didFailToLoadMapWithError(Exception e)
```
#### <span id="page-13-1"></span>**Wayfinding errors**

Errors may occur during wayfinding, usually if no paths exist between your selected start & end destination. This method will be called within the SDK with more detailed information about the error:

```
/**
* Callback when wayfinding fails
* @param e the exception that was raised
*/
@Override
public void didFailToFindWaypathWithError(Exception e) {
/**
* Callback when turn-by-turn fails
* @param e the exception that was raised
*/
@Override
public void didFailToCreateTurnByTurnDirectionsWithError(Exception e)
```
#### <span id="page-13-2"></span>**Map display errors**

If any errors are encountered when your map is loaded and rendered on screen through the MapView object, this method will be called within the SDK with more detailed information about the error

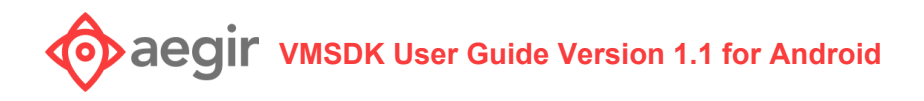

```
/**
* Called when the mapview fails to load
* @param mapView the mapview that failed to load
* @param ex the error that caused the failure
*/
@Override
public void didFailToLoadMapView(MapView mapView, Exception ex) {
```
## <span id="page-14-0"></span>More Information

For assistance with the SDK or any related question, contact Aegir at [support@aegirmaps.com](mailto:support@aegirmaps.com) or at (901) 591-1624 between 9:00 am and 4:30 pm CST Monday through Friday.

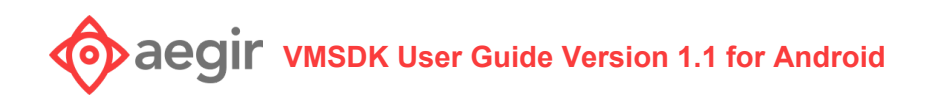

## <span id="page-15-0"></span>Appendix: Vector Map Tile Style Spec

#### <span id="page-15-1"></span>**Supported spec versions: 1.0, 1.1**

As new styleable features are added, we will attempt to maintain backwards compatibility with older versions of this specification, however newer styling features may not be available in older versions.

#### <span id="page-15-2"></span>**Style spec properties**

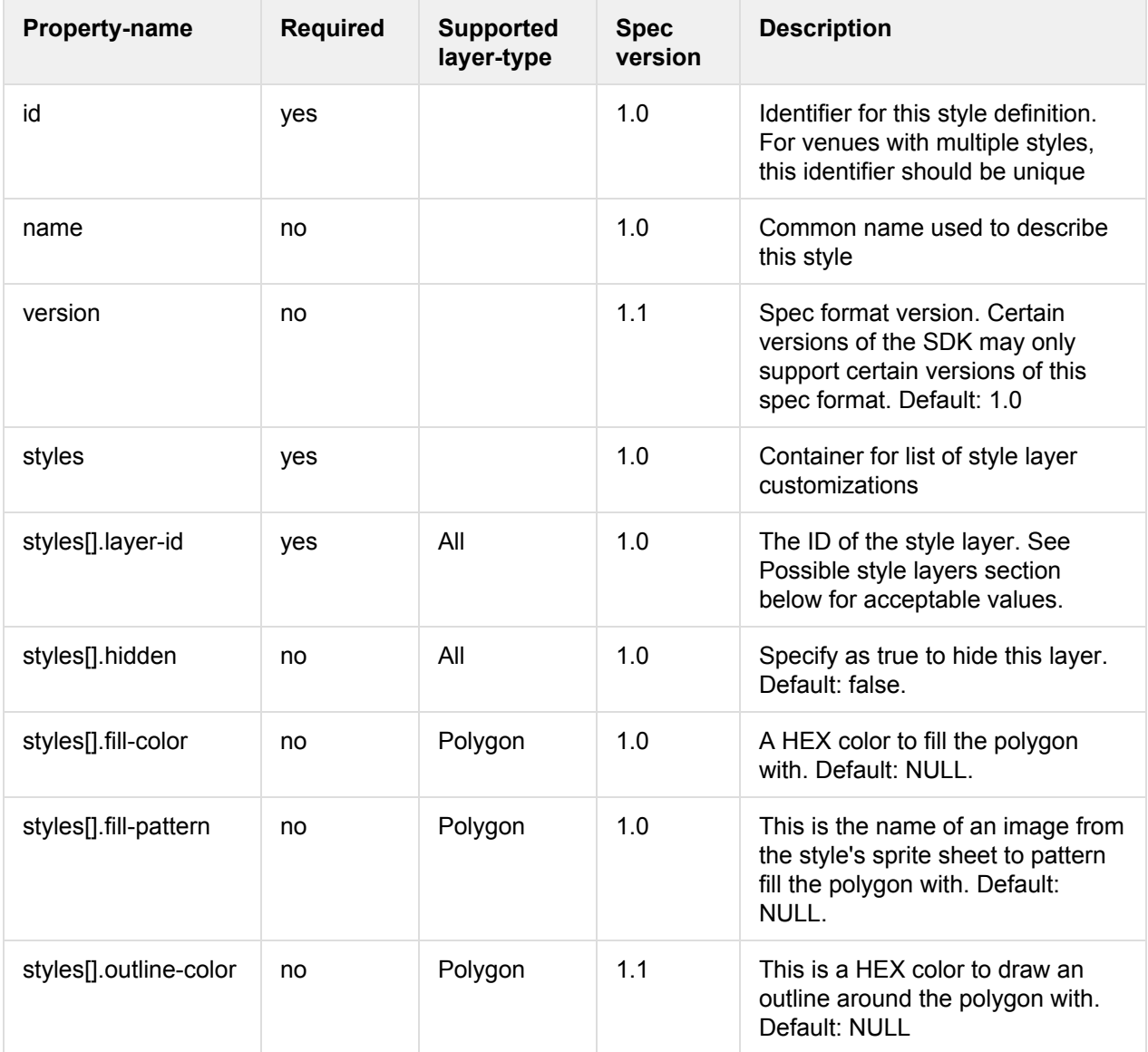

# **Valuation Construment Constrained Manufacture Media 1.1 for Android**

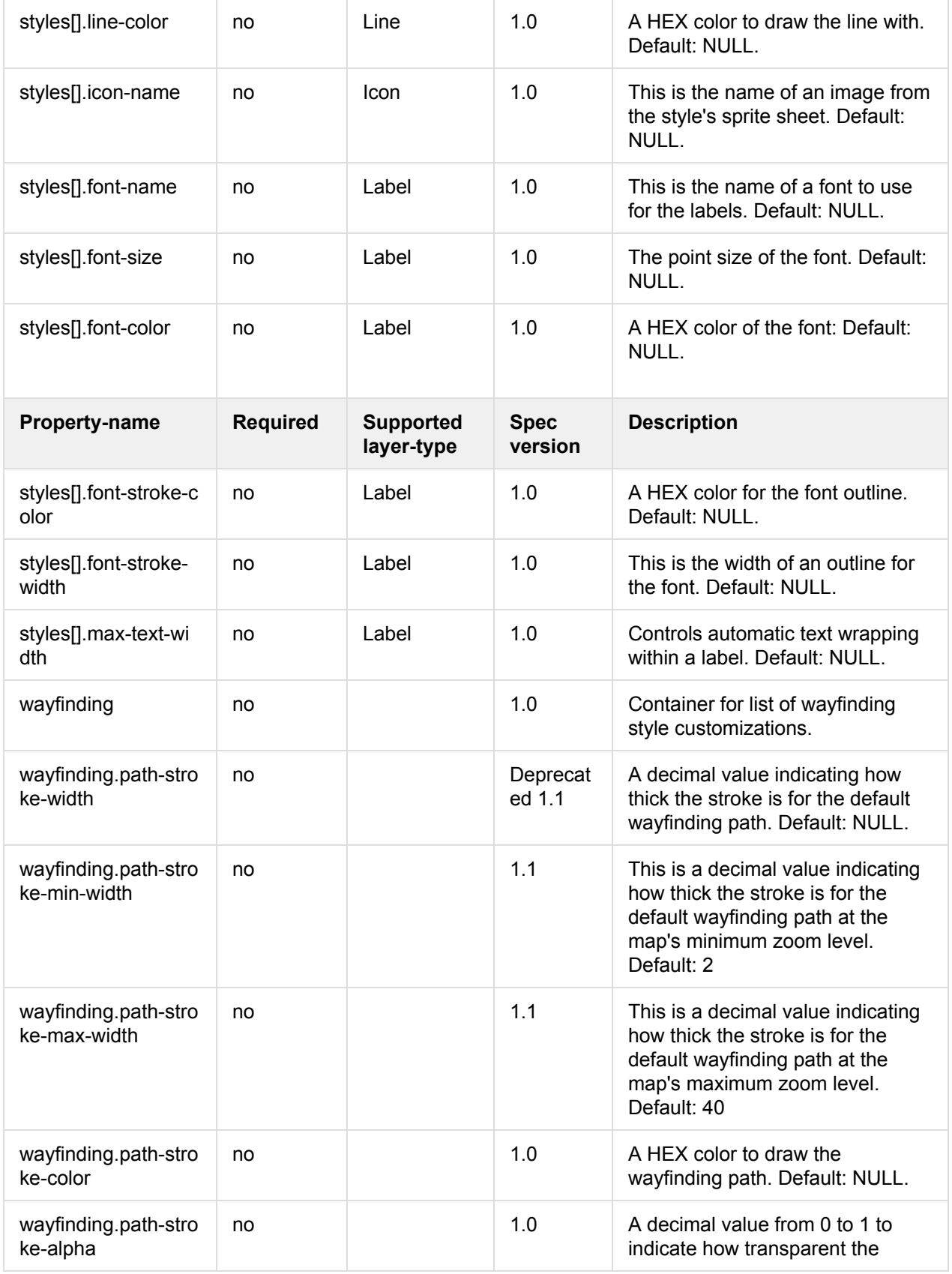

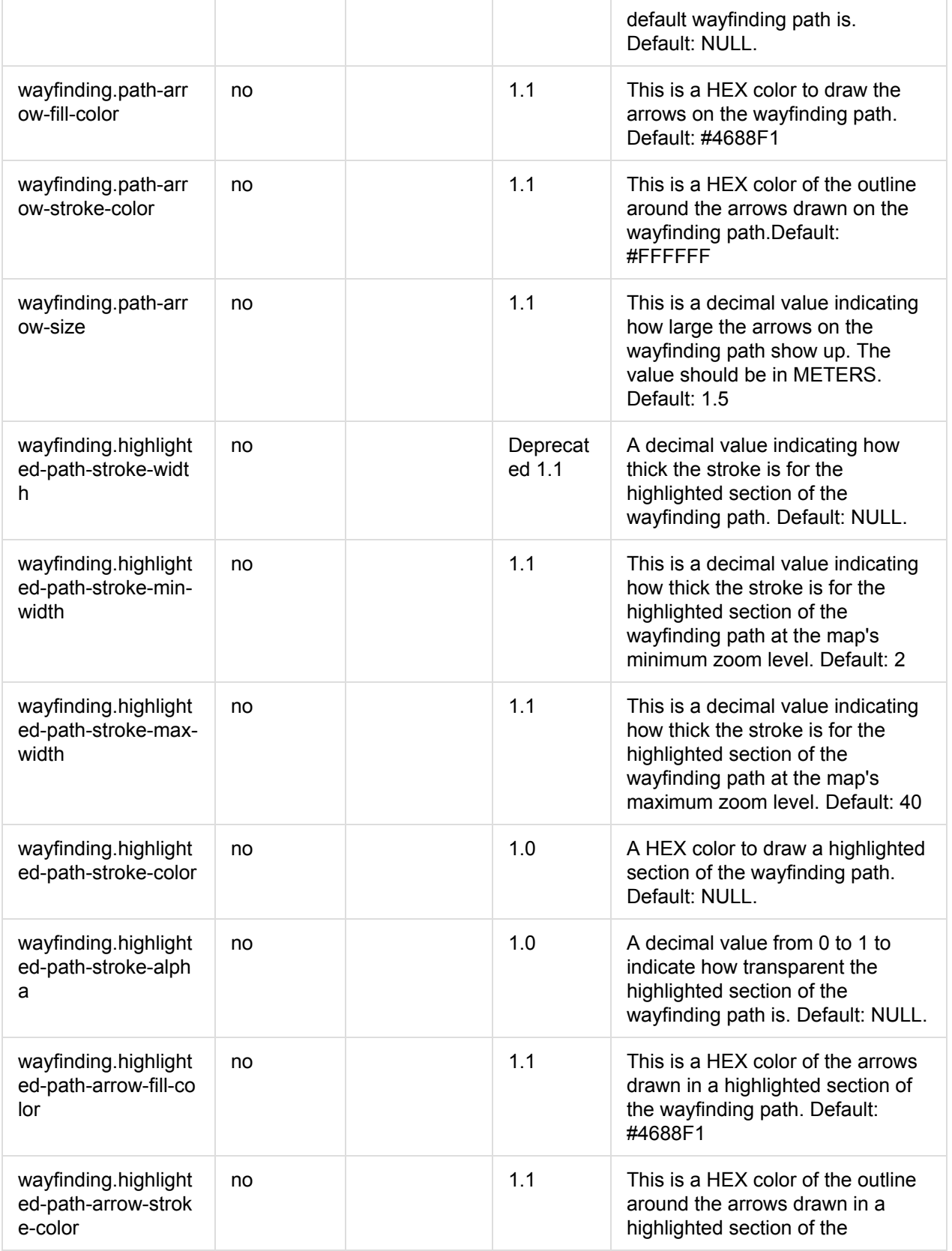

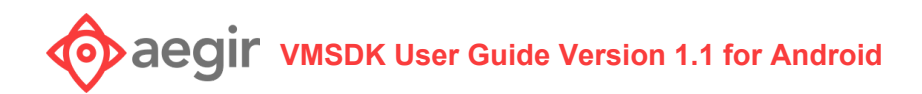

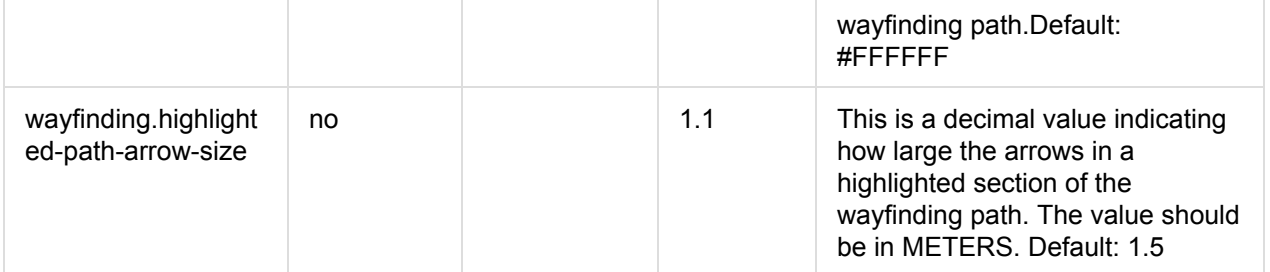

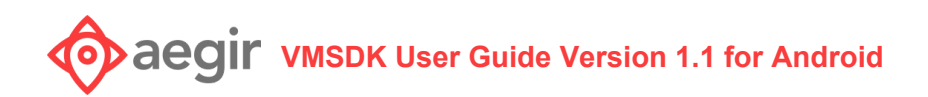

## <span id="page-19-0"></span>Possible Style Layer ID Patterns

This is a list of possible layer-IDs that can be styles per the style spec above. Some layers apply only to raster or vector, while others apply to both. This is indicated in the 'tile-type' column below. This list is ordered by the zIndex they would appear in the map: layers with a higher Order will appear on top of those with lower values.

#### **Supported wildcards:**

- 1. FLOOR the ID of the floor layer from the VMD (e.g. floor b1 1)
- 2. BUILDING the ID of the building layer from the VMD (e.g. building\_1)

When wildcards are used, the specific style will be applied to all layers that match. For example, floor\_elevators\_[FLOOR] will be used for the floor\_elevators\_\* layer on ALL floors in ALL buildings.

If you want to confine a unique style to a layer on a single floor, then don't use the wildcard. For example floor\_elevators\_floor\_b1\_2 would apply to the floor\_elevators layer ONLY on floor 2 in building 1.

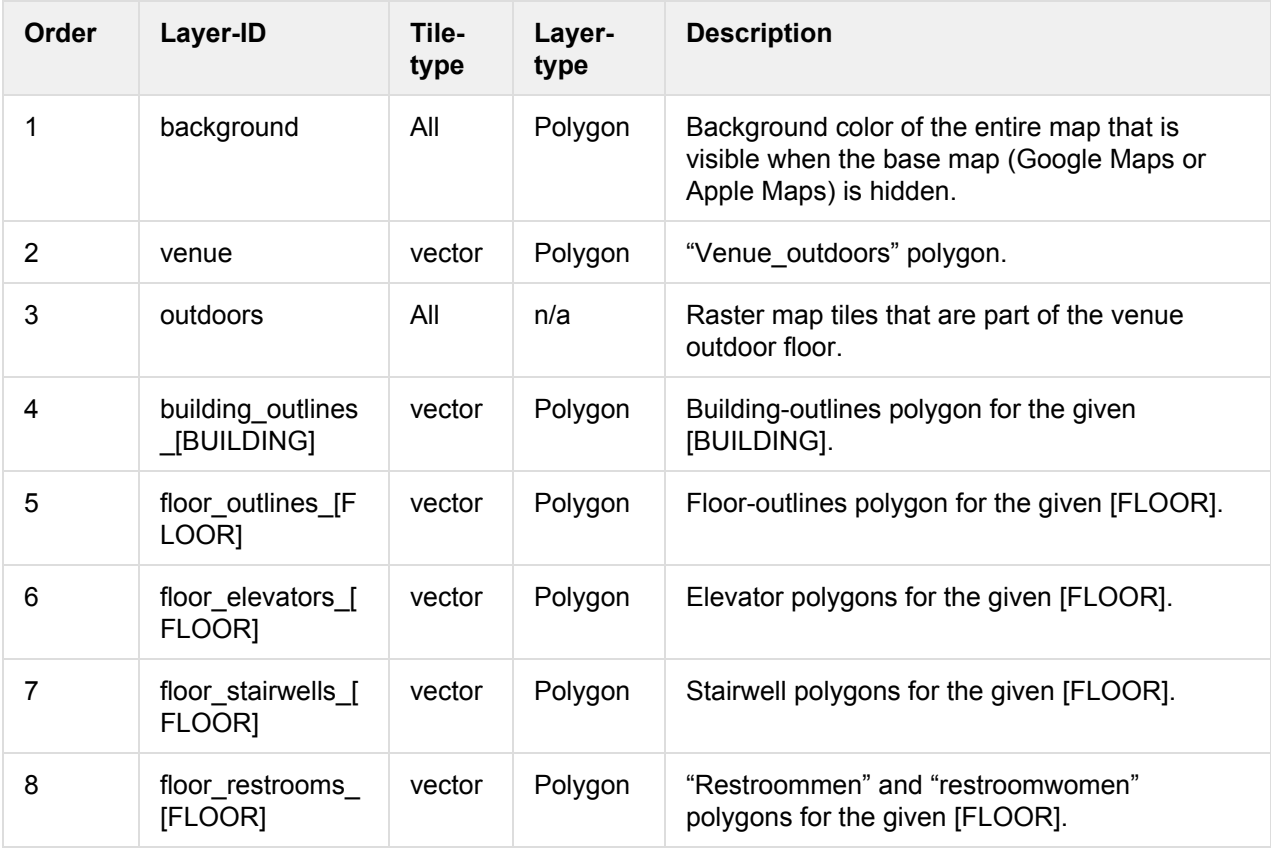

## **Valuation Construment Constrained Manufacture Media 1.1 for Android**

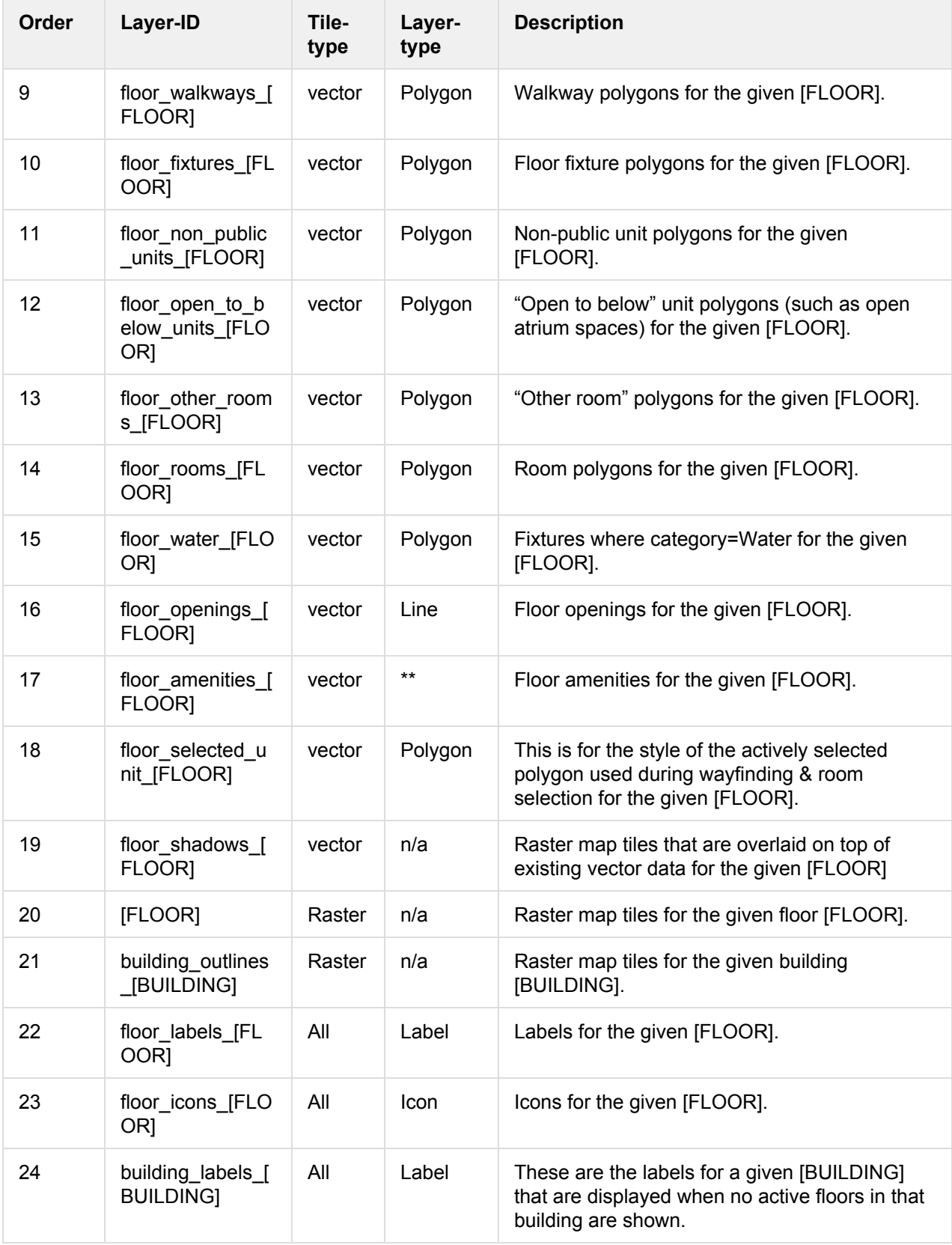

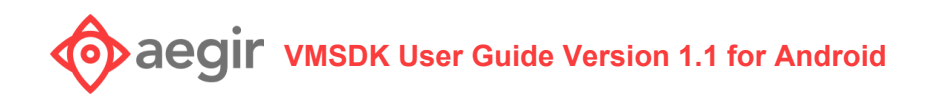